# **SMTP Email Settings for Magento 2**

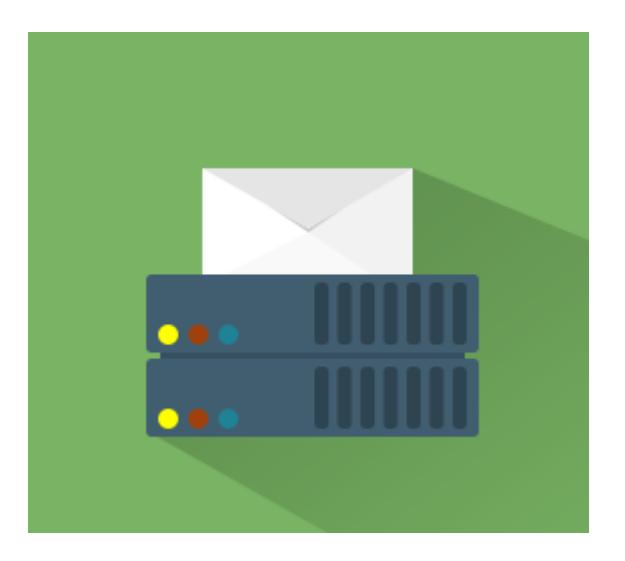

# **Magento 2 Extension User Guide**

### **Official extension page: SMTP Email Settings for Magento 2**

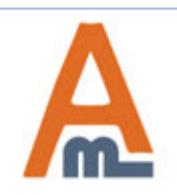

User Guide: SMTP Email Settings for Magento 2

# **Table of contents:**

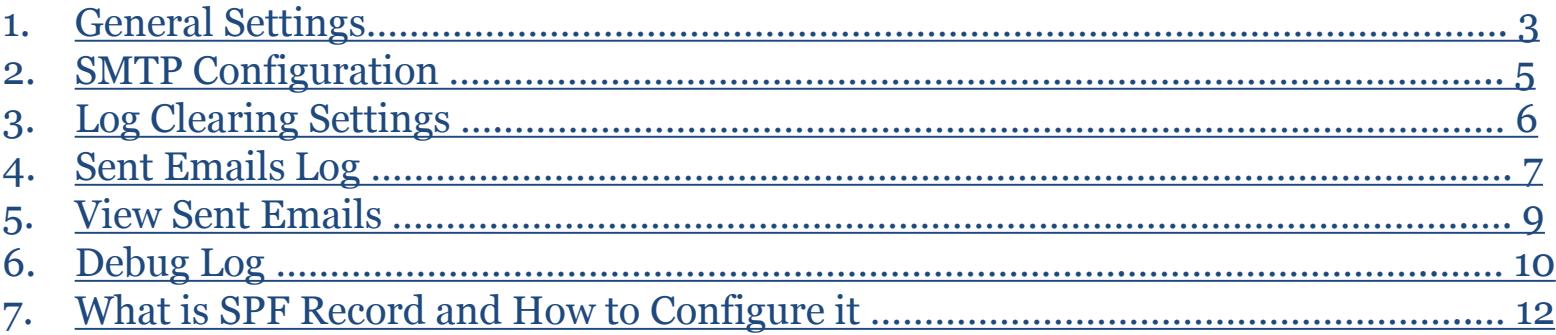

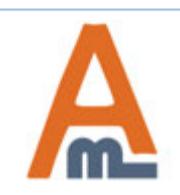

#### **1. General Settings**

<span id="page-2-0"></span>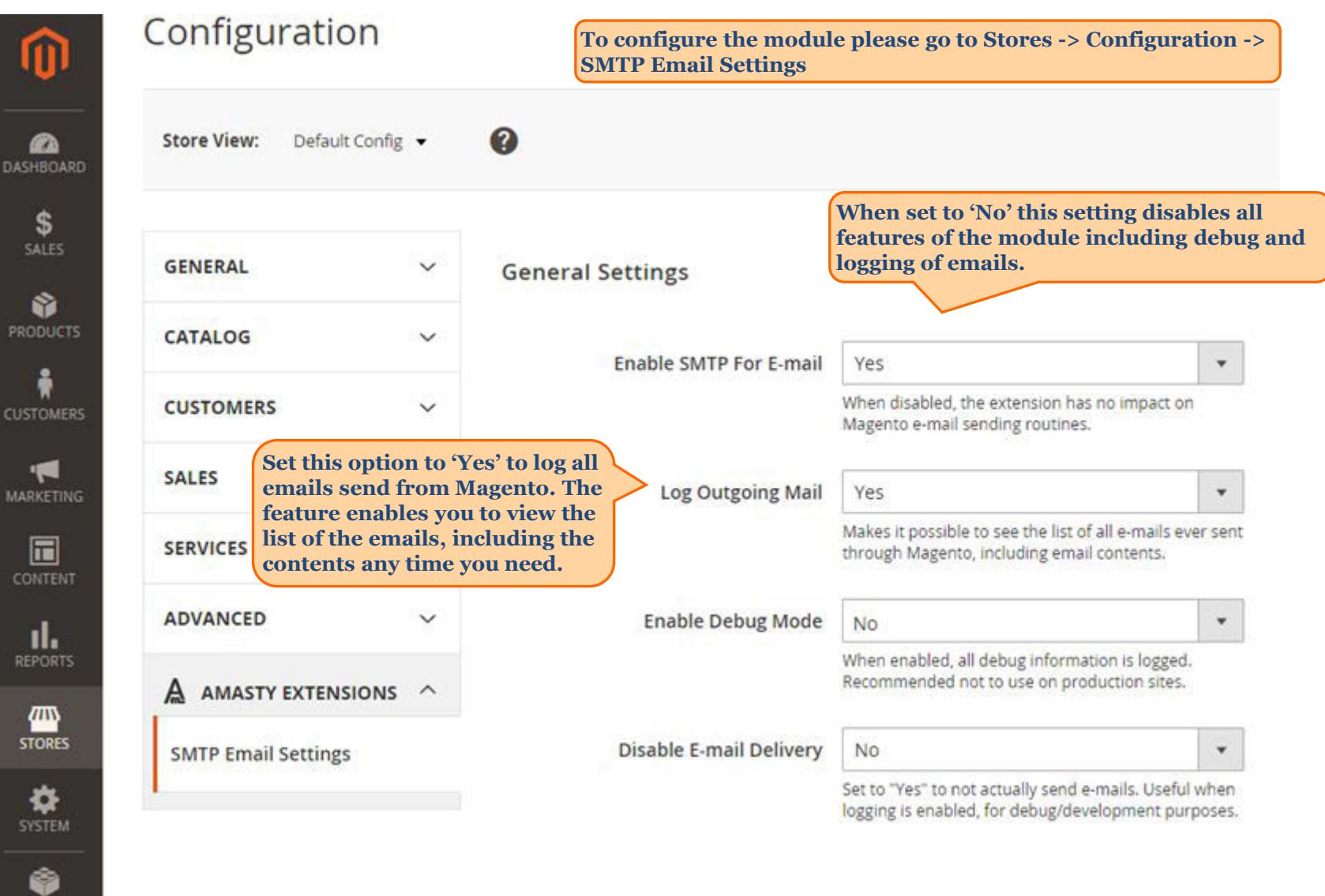

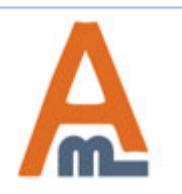

**FIND PARTNERS EXTENSIONS** 

#### User Guide: SMTP Email Settings for Magento 2

<span id="page-3-0"></span>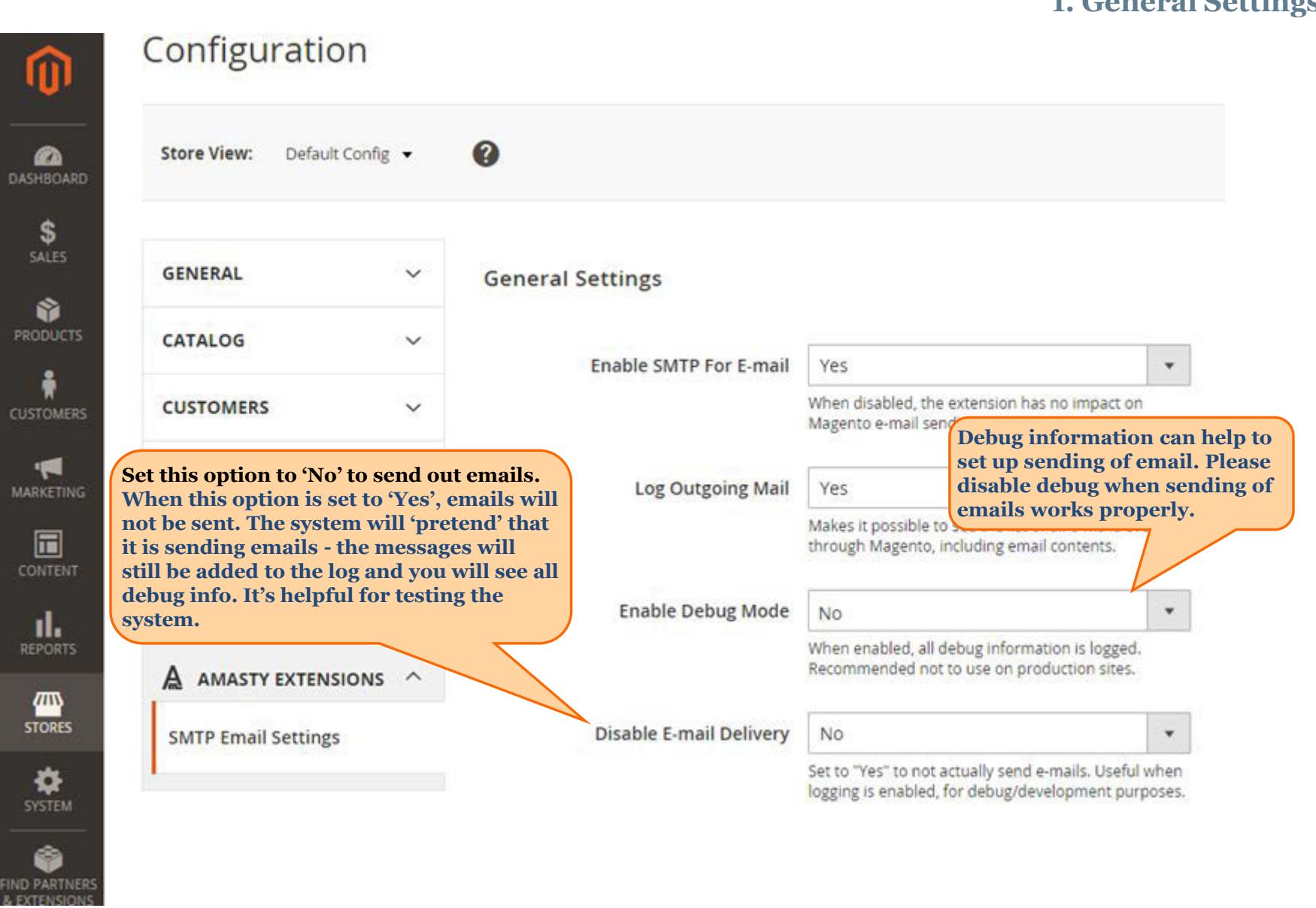

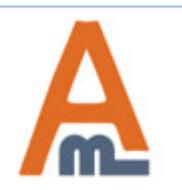

#### User Guide: SMTP Email Settings for Magento 2

# **2. SMTP Configuration**

<span id="page-4-0"></span>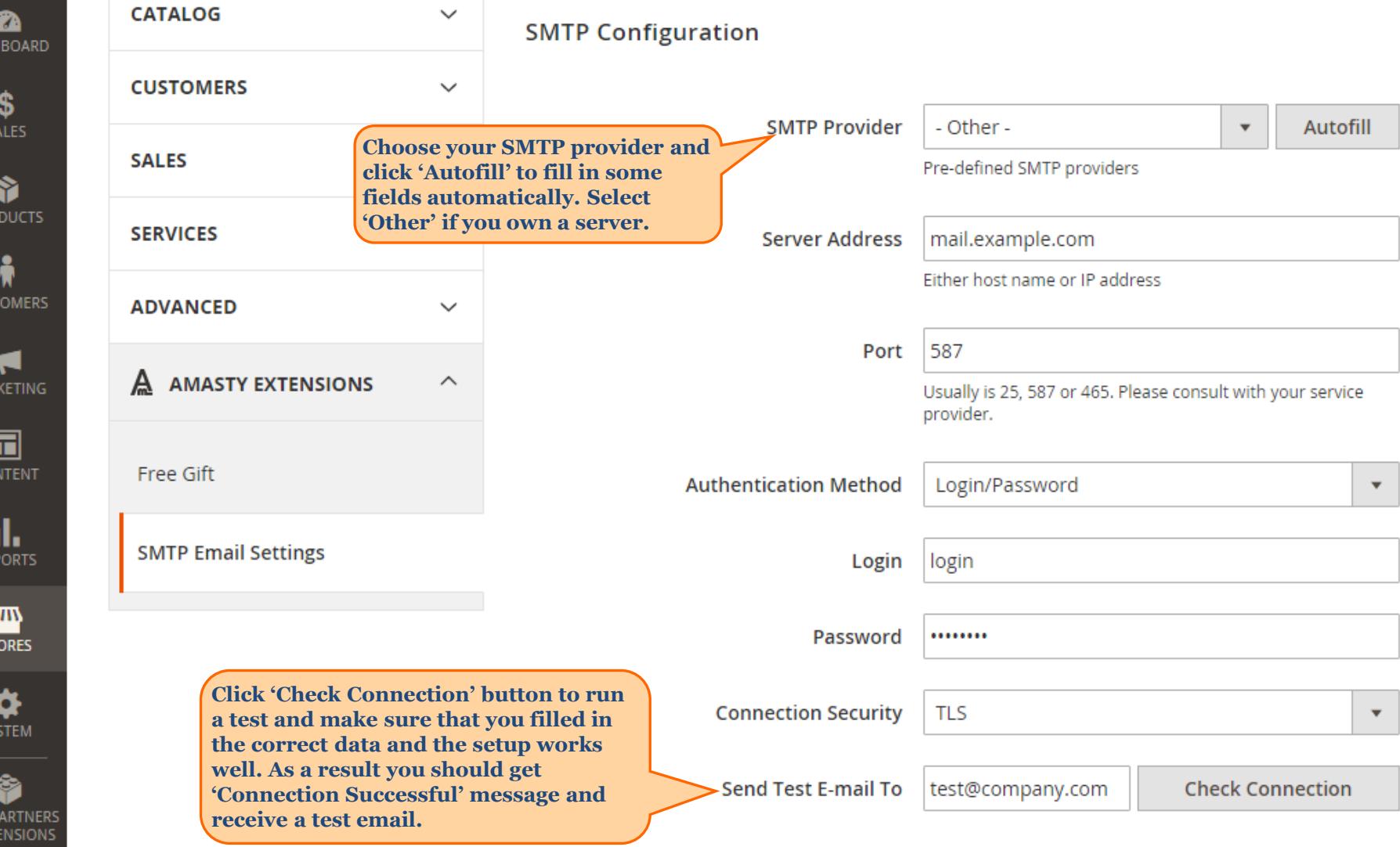

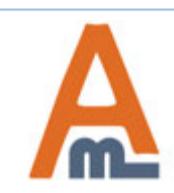

DASH

 $\overline{\mathbf{S}}$ 

PRO

MAR

COI

**REF** 

ST

FIND P<br>& EXT

User Guide: SMTP Email Settings for Magento 2

# **3. Log Clearing Settings**

<span id="page-5-0"></span>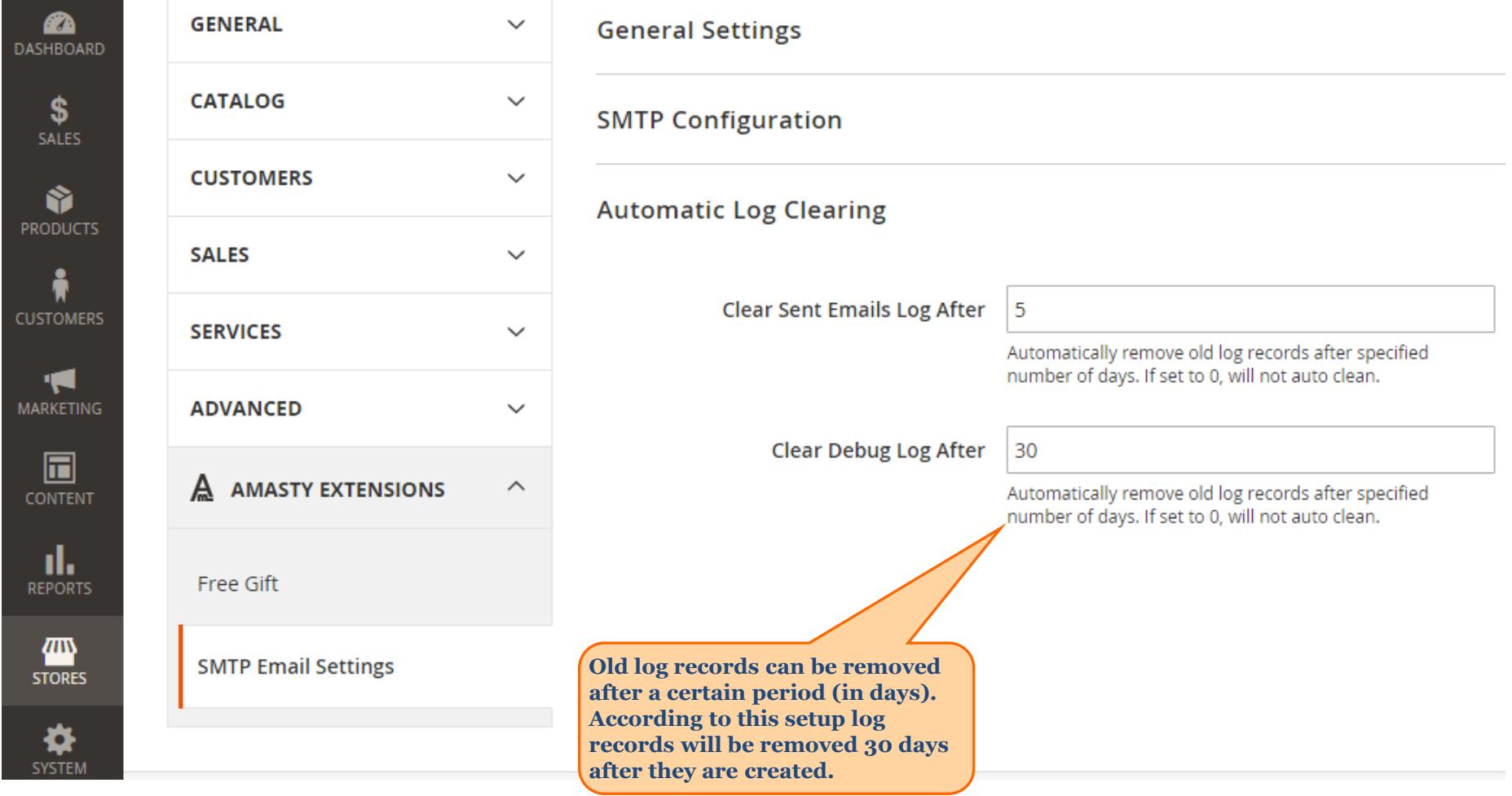

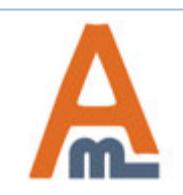

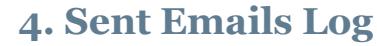

 $\overline{\mathbf{v}}$ 

<span id="page-6-0"></span>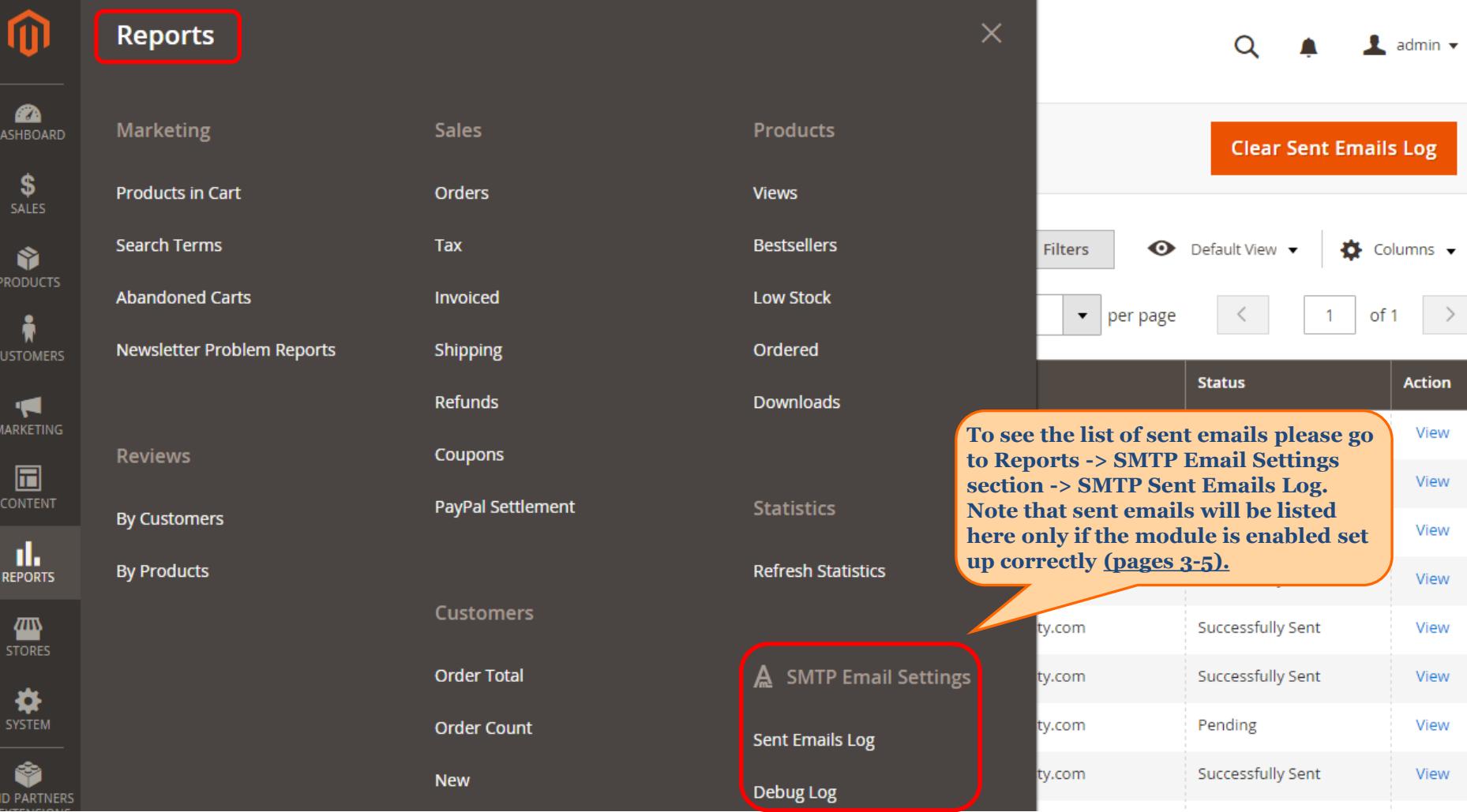

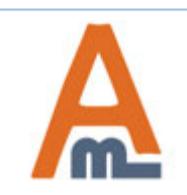

FII

# User Guide: SMTP Email Settings for Magento 2

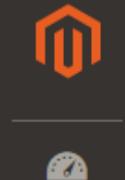

**DASHBOARD** 

\$ SALES

Ŵ **PRODUCTS** 

2 **CUSTOMERS** 

К MARKETING

 $\Box$ CONTENT

ıl. **REPORTS** 

# **Sent Emails Log**

**Clear Sent Emails Log** 

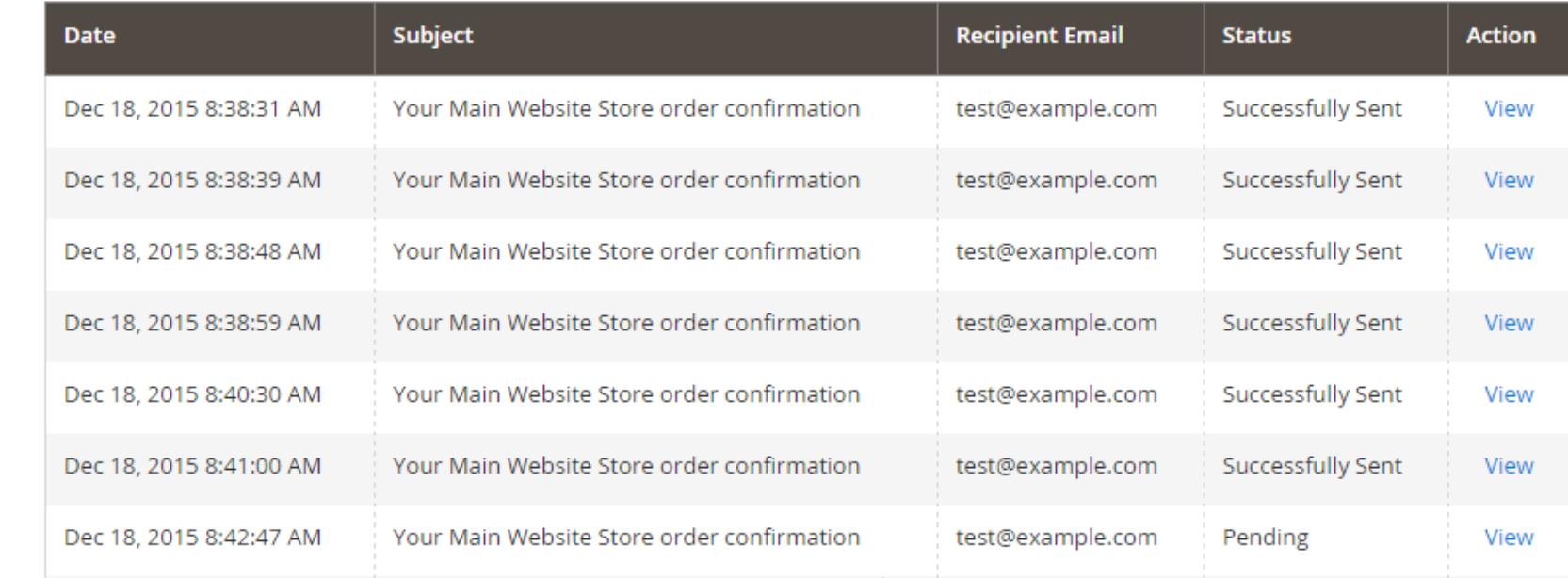

**In the log you can see the email subject, date when it was sent, recipient email, and email status. Click 'View' to see the email content.**

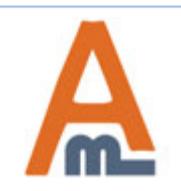

User Guide: SMTP Email Settings for Magento 2

#### **5. View Sent Emails**

Q

 $\mathbf 1$  admin  $\mathbf 1$ 

 $\leftarrow$  Back

<span id="page-8-0"></span>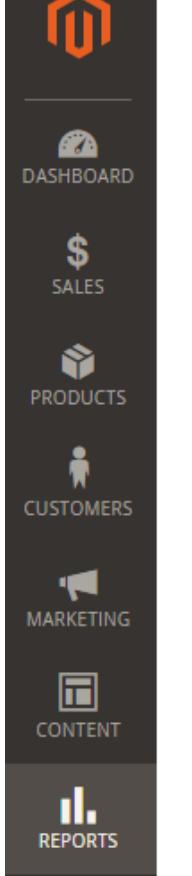

# **View Message**

December 21, 2015 **Date** Subject Your Main Website Store order confirmation test@example.com To LUMA

Dear Customer,

Thank you for your order from Main Website Store. Once your package ships we will send you a tracking number. You can check the status of your order by logging into your account.

If you have questions about your order, you can email us at support@example.com.

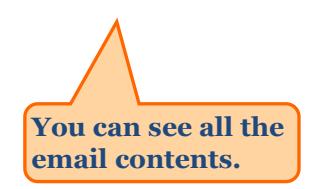

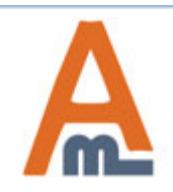

#### User Guide: SMTP Email Settings for Magento 2

# **6. Debug Log**

<span id="page-9-0"></span>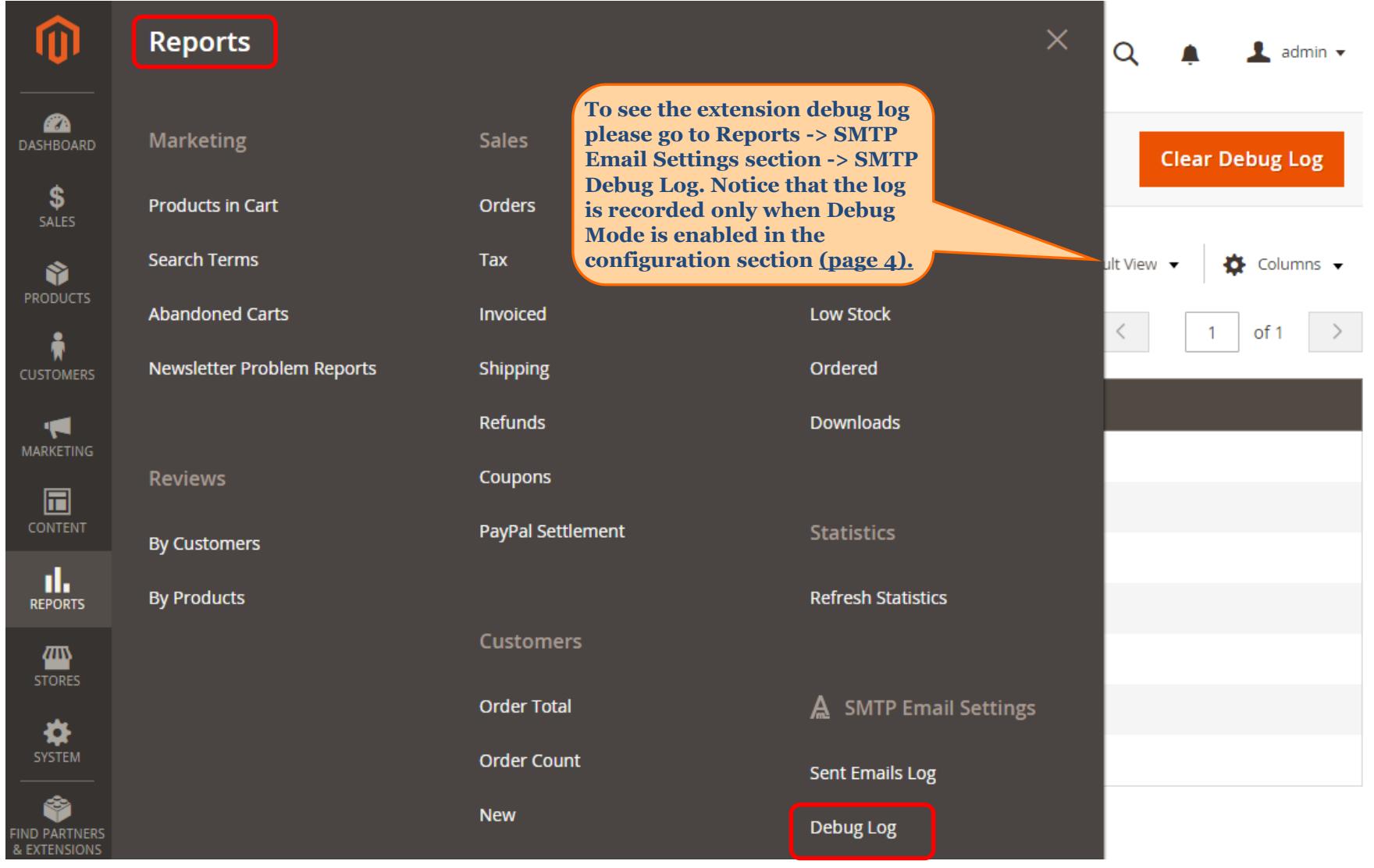

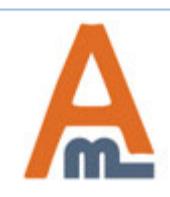

# User Guide: SMTP Email Settings for Magento 2

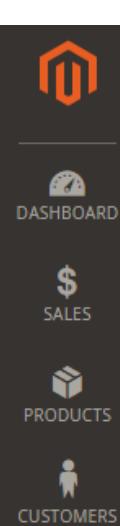

Ю MARKETING

 $\blacksquare$ CONTENT

īk, **REPORTS** 

伵 **STORES** 

₩ SYSTEM

✿ **FIND PARTNERS** EXTENSIONS

**SMTP Debug Log** 

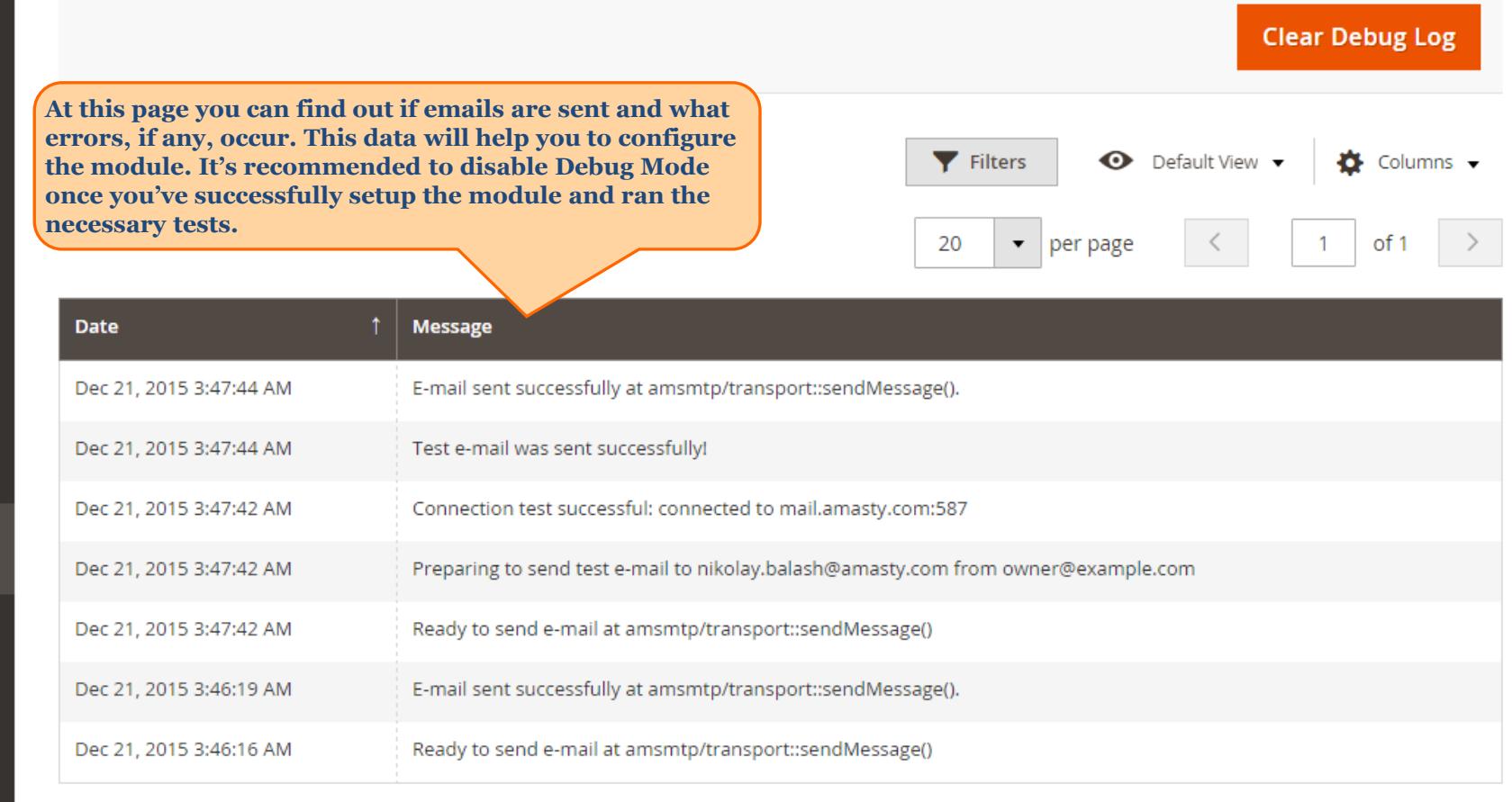

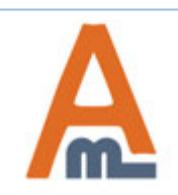

#### User Guide: SMTP Email Settings for Magento 2

#### Support: http://amasty.com/contacts/

#### **6. Debug Log**

 $\bullet$  admin  $\bullet$  $\alpha$ 

<span id="page-11-0"></span>**Please be aware that it is not mandatory to setup SPF record, however doing so you will increase the chance of email delivery.**

**Sender Policy Framework** (**SPF**) is an email validation system created to prevent email spam on the Internet by detecting email spoofing (creation of emails with forged sender addresses).

#### **SPF technology consists of two parts**

- SPF-record in DNS (Domain Name System) zone of your domain;
- email server component of the message recipient or the component of its spam combating system;

SPF record is configured by email sender. It contains information about the servers that are allowed to send emails from your domain name.

Although SPF record is optional, today due to the spam issue most email servers may refuse accepting your email without this record or mark it as suspicious or unwanted.

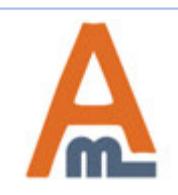

#### **7. What is SPF Record and How to Configure it**

#### **How to set SPF record for your own SMTP server**

If you use your own email server to send emails for your domain (below we use the example.com domain for demonstration) that has IPv4 address xxxx, the SPF record will look like this:

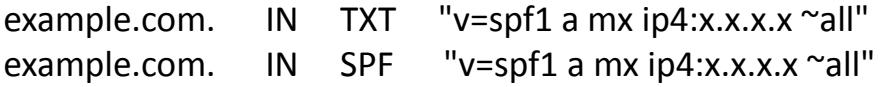

If your server has more than one IPv4 address, you can list them like that: "v=spf1 a mx ip4:x.x.x.x ip4:y.y.y.y ip4:z.z.z.z -all".

If you use IPv6 addresses, the record will be: "ip6:xx:yy::zz", where "xx:yy::zz" is the IPv6 of your email server.

In this example, the SPF record allows sending emails for the **example.com** domain from the IP address specified in the «A» record of the example.com domain (a), mail-exchangers of the example.com domain (mx) and from IP address x.x.x.x (ip4:x.x.x.x). The recipient's server will make the decision whether to mark as spam emails from other senders ( $\sim$  all).

To restrict sending emails from senders not listed in the SPF record, you can use the **"-all"** option instead of **"~ all"**. However, in case there are any inaccuracies in your settings you risk to restrict receiving of your mail. Therefore, use this option only if you are sure that all your settings are correct.

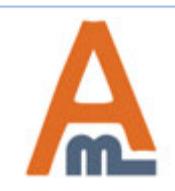

#### **How to set SPF record for Google Apps**

If you use Google Apps service to send emails for your domain, the SPF record settings will be slightly different. The addresses of the email servers that are used by Google Apps can vary and consequently you'll have to enable Google Apps SPF configuration.

In case you use Google Apps to receive emails, but send emails using your own SMTP server you need to specify it in the SPF record:

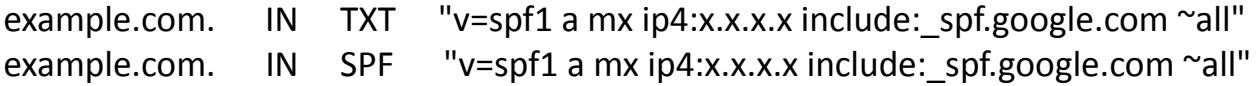

If you use Google Apps Service both for sending and receiving emails, the SPF record will be the following:

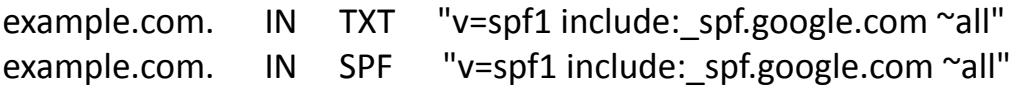

To get more details about SPF settings for Google Apps, click here: https://support.google.com/a/answer/178723?hl=en.

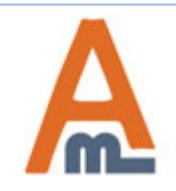

# **Thank you!**

Should you have any questions or feature suggestions, please contact us at: http://amasty.com/contacts/

Your feedback is absolutely welcome!

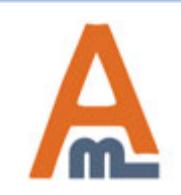

User Guide: SMTP Email Settings for Magento 2

Page 15 Support: http://amasty.com/contacts/